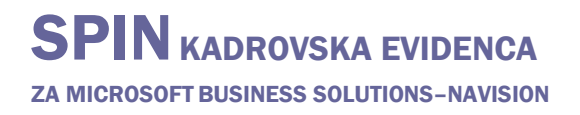

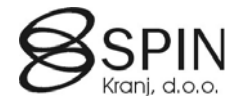

# Ustvarjanje interakcij

### **Interakcije**

V Navision in so interakcije vse vrste komunikacije med vašim podjetjem in vašimi delavci ali prosilci. Na primer s pismom, faksom, e-pošto, telefonom, sestanki itd.

Končni izdelek je lahko pogodba ali odločba o dopustu, obvestila o zavrnitvi prosilcev...

#### Nastavljanje predlog interakcij

Preden lahko ustvarite in zapisujete interakcije v programu, morate nastaviti predloge interakcij. Ko ustvarjate interakcije, morate navesti predloge interakcij, na katerih temeljijo. V Navisionu je predloga interakcije model, ki določa osnovne značilnosti interakcije. Predloge interakcij lahko vsebujejo priloge, na primer Microsoft Word dokumente.

#### Ustvarjanje interakcij

Interakcije lahko zapisujemo na dva načina:

- Lahko ročno ustvarite interakcije, ki so povezane s posameznim delavcem ali prosilcem. Te interakcije lahko vsebujejo priloge, kot so Microsoft Word dokumenti, Microsoft Excel datoteke ali .txt datoteke.
- Program lahko samodejno zapisuje interakcije, kadarkoli izvršite določeno akcijo kot je, na primer, vnos v polje **Datum izstopa**. Katere izmed teh akcij se zapišejo kot interakcije določite v področju **Zadolžitve**.

Zapisane interakcije in priloge, ki niso bile izbrisane, lahko vidite v oknu **Dnevnik komunikacije**.

### **Nastavljanje dnevnika komunikacij**

#### Pomnilnik za priloge

Če boste na vaših predlogah interakcij uporabili priloge, morate navesti kako in kje želite shraniti te priloge. Priloge so lahko datoteke kateregakoli tipa, kot je na primer Microsoft Word dokumenti (recimo vaša pisma) Microsoft Excel dokumenti, Microsoft PowerPoint predstavitve in podobno.

Odločite se lahko, da priloge shranite znotraj aplikacije Navision (Embedded), ali pa v datoteko na disku. Če želite olajšati dostop do prilog, je priporočljivo, da jih shranite znotraj Navisiona. Če pa ste se odločili, da boste prilogo shranili na disk, morate vsem uporabnikom področja Kadrovske evidence omogočiti dostop do nje.

- 1. V glavnem meniju kliknite NASTAVITEV -> NASTAVITEV. Program prikaže okno **Nastavitev kadrovske evidence**.
- 2. Na jezičku **Komunikacija** v sekciji **Dnevnik komunikacije** določite naslednje nastavitve:
	- **Vrsta pomnilnika za prilogo** določa, kako želite, da program shrani priloge. Obstajata dve možnosti: Vdelan in Datoteka na disku.
	- **Lokacija pomnilnika za prilogo** je aktivna, če ste izbrali *Datoteka na disku* kot vrsto pomnilnika za prilogo, to polje vsebuje pogon in pot do lokacije, kjer so shranjene priloge.
	- **Dovoli urejanje arhivske priponke** vam omogoči, da arhivske priponke, ki jih odprete v oknu **Dnevnik komunikacije** kljub temu, da so arhivirani dokumenti dovoli urejati. Načeloma se arhiviranih dokumentov ne dovoli urejat (Npr. namesto da pogodbo o

zaposlitvi spreminjamo in s tem spremenimo original raje kreiramo novo interakcijo kot dodatek k pogodbi).

### **Nastavljanje predlog interakcij**

Predloge interakcij lahko nastavite kot modele za interakcije, ki jih pogosto uporabljate. Predloge interakcij so tudi model za ustvarjanje novih interakcij. Ko ustvarjate interakcijo, morate vedno navesti šifro predloge interakcij.

Če želite nastaviti predloge interakcij:

- 1. V glavnem meniju kliknite NASTAVITEV  $\rightarrow$  PREDLOGE KOMUNIKACIJE.
- 2. Če želite dodati novo predlogo interakcije, pritisnite F3.
- 3. Izpolnite polja **Skupina interakcije**, **Šifra**, **Opis** in **Akcija čarovnika**.
- 4. Izpolnite še ostala ustrezna polja v vrstici za novo predlogo interakcij.

Ko ste vnesli podatke o predlogi interakcij, lahko ustvarite prilogo (na primer Microsoft Word dokument). Ponovite korake 2 do 5, da ustvarite toliko predlog interakcij, kot jih želite.

Lahko tudi kopirate ali uvozite priloge v predlogo interakcij.

### **Ustvarjanje prilog (listine Microsoft Worda)**

Nekaterim predlogam interakcije lahko dodelite priloge. To naredite tako, da odprete nove Microsoft Word dokumente, na primer standardna pisma, odločbe, pogodbe in tako dalje. Te dokumente lahko uporabite, ko beležite interakcije s svojimi delavci.

Če želite ustvariti priloge:

- 3. V glavnem meniju kliknite NASTAVITEV  $\rightarrow$  PREDLOGE KOMUNIKACIJE. Program prikaže okno **Predloga interakcije**.
- 4. Najdite predlogo interakcije, za katero želite ustvariti prilogo. Prilogo lahko ustvarite le, če je predloga interakcije še ne vsebuje priloge. (Če polje **Priloga** vsebuje Da, ne morete ustvariti priloge.)
- 5. Kliknite AssistButton (...) desno od polja **Priloga** in potrdite sporočilo, ki sledi. Lahko tudi kliknete na gumb PRILOGA  $\rightarrow$  USTVARI. Program bo samodejno zagnal Microsoft Word in odprl nov dokument.
- 6. Napišite dokument in ga zaprite. Program prikaže pogovorno okno.
- 7. Če želite shraniti in uvoziti dokument iz Microsoft Worda v Navision, kliknite Da.

#### Opozorilo:

V Microsoft Word dokumentu, polje Vstavi spojno polje že vsebuje nekatera polja iz tabele Delavec in povezanih tabel. Zaradi omejitev, da Microsoft Word lahko na enkrat sprejme samo 60 takšnih spojnih polj je za določitev še dodatnih polj, ki jih želimo uporabiti v dokumentu le te moramo dodatno označiti:

1. Kliknite na gumb PRILOGA KOMUNIKACIJE  $\rightarrow$  KARTICA.

ZA MICROSOFT BUSINESS SOLUTIONS–NAVISION

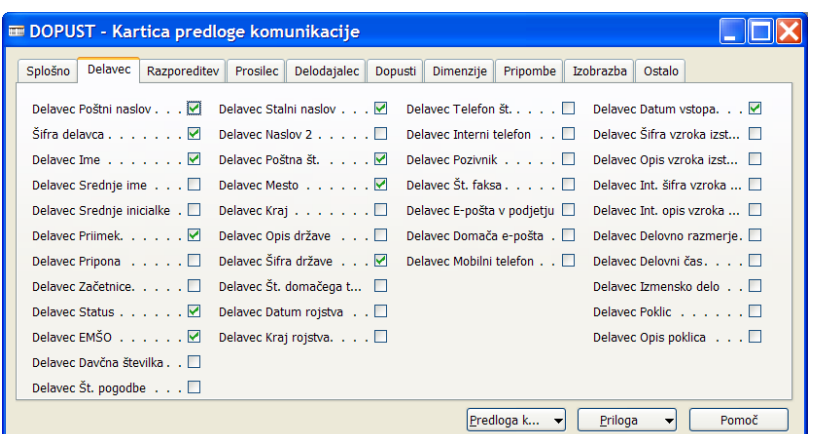

2. Izberite primerni zavihek in označite (ali odznačite) polja, za katere menite, da jih boste potrebovali. Če je označenih polj več kot 60 v Microsoft Wordu ne bodo na voljo kot spojna polja.

Če ste se v oknu Nastavitev upravljanja odnosov odločili, da boste shranjevali priloge znotraj aplikacije Navision (v glavnem meniju NASTAVITEV > NASTAVITEV; v oknu **Nastavitev kadrovske evidence** na jezičku **Dnevnik kom**. v polju **Vrsta pomnilnika za prilogo** je vrednost nastavljena na Vdelan), bo program samodejno shranil dokument znotraj aplikacije Navision, četudi ste ga shranili na zunanji disk.

### **Kopiranje prilog**

Nekaterim predlogam interakcije lahko dodelite priloge. To lahko storite s kopiranjem prilog, ki so že dodeljene drugim predlogam interakcije.

če želite kopirati priloge:

- 1. V glavnem meniju kliknite NASTAVITEV  $\rightarrow$  PREDLOGE KOMUNIKACIJE.
- 2. Poiščite predlogo interakcije, kateri želite dodeliti obstoječi prilogo in kliknite na gumb PRILOGA  $\rightarrow$  KOPIRAJ IZ...
- 3. Okno **Predloge interakcij** prikazuje le seznam predlog interakcij, ki že vsebujejo priloge.

4. Poiščite predlogo interakcije, ki vsebuje prilogo, ki jo želite kopirati in kliknite V redu.

Program kopira prilogo.

### **Uvažanje prilog**

Dokumente lahko uvozite iz diska v Navision in jih uporabite kot priloge za svoje predloge interakcij. če želite uvoziti priloge:

- 1. V glavnem meniju kliknite NASTAVITEV  $\rightarrow$  PREDLOGE KOMUNIKACIJE.
- 2. Poiščite predlogo interakcije, za katero želite uvoziti prilogo in kliknite na gumb PRILOGA  $\rightarrow$ UVOZ... Program prikaže okno (pogovorno okno) **Uvoz Priloge**.

3. Izberite pot, pogon in ime datoteke za prilogo, ki jo želite uvoziti in kliknite ODPRI.

Program uvozi dokument.

#### Pozor

Uvoziti ne smete dokumentov Microsoft Worda, ki vsebujejo spojna polja različna od tistih, ki jih je ustvaril Navision.

### **Odstranjevanje prilog**

Ko je priloga dodeljena predlogi interakcije, jo lahko odstranite, na primer če dokument ni več v uporabi in bi moral biti nadomeščen z drugim.

Če želite odstraniti priloge:

- 1. V glavnem meniju kliknite NASTAVITEV  $\rightarrow$  PREDLOGE KOMUNIKACIJE. Program prikaže okno **Predloge interakcij**.
- 2. Poiščite predlogo interakcije, ki vsebuje prilogo, ki jo želite izbrisati in kliknite na gumb PRILOGA  $\rightarrow$  UMAKNI...

Program odstrani prilogo.

# **Izvažanje prilog**

Izvozite lahko priloge vsebovane v vaših predlogah interakcije na disk.

Če želite izvoziti priloge:

- 1. V glavnem meniju kliknite NASTAVITEV  $\rightarrow$  PREDLOGE KOMUNIKACIJE. Program prikaže okno **Predloge interakcij**.
- 2. Poiščite predlogo interakcije, ki vsebuje prilogo, ki jo želite izvoziti in kliknite na gumb PRILOGA  $\rightarrow$  IZVOZ...
- 3. Izberite pot, pogon in datoteko v katero želite izvoziti predlogo in kliknite SHRANI.

Program izvozi prilogo.

## **Spreminjanje prilog**

Ko ste ustvarili priloge za svoje predloge interakcij, jih lahko spremenite. Priloge so lahko dokumenti Microsoft Worda, ki ste jih ustvarili ali druge vrste dokumentov (na primer Microsoft Powerpoint predstavitve), ki ste jih uvozili.

Če želite spremeniti priloge:

- 1. V glavnem meniju kliknite NASTAVITEV  $\rightarrow$  PREDLOGE KOMUNIKACIJE. Program prikaže okno **Predloge interakcij**.
- 2. Poiščite predlogo interakcije, ki vsebuje prilogo, ki jo želite spremeniti in kliknite na gumb  $PRILOGA \rightarrow ODPRI$ . Program samodejno odpre prilogo.
- 3. Naredite potrebne spremembe in zaprite dokument.

Program prikaže pogovorno okno.

4. Če želite shraniti in uvoziti spremenjeno prilogo, kliknite Da.

### **Delo z Microsoft Word dokumenti**

Če imate na vašem računalniku nameščen Microsoft Word 2000, lahko ustvarjate in vstavljate Microsoft Word dokumente neposredno iz aplikacije Navision.

Ustvarjanje in spreminjanje Microsoft Word dokumentov kot prilog v aplikaciji Navision

Kadar ustvarite Microsoft Word dokument kot prilogo v Navisionu, program odpre nov Microsoft Word dokument , ki vsebuje polja za spajanje iz programa, na primer šifro delavca, ime, naslov. Ta polja za spajanje lahko uporabite za dokončanje dokumenta.

Microsoft Word dokumente lahko ustvarite v oknu **Predloge interakcij**.

S programom so povezani samo tisti Microsoft Word dokumenti, ki ste jih ustvarili iz aplikacije Navision. Če ustvarite nov Microsoft Word dokument v Microsoft Wordu, ta ne bo povezan z aplikacijo Navision, četudi ste ga ustvarili v dokumentu, povezanim z aplikacijo Navision. Če ga želite povezati s predlogo interakcij ali z interakcijo v programu, ga morate najprej uvoziti.

#### Zapiranje Microsoft Worda

Dokumenti, ki ste jih odprli v Navision, so neodvisni od ostalih Microsoft Word dokumentov, ki ste jih odprli pred ali medtem ko je dokument, povezan s programom, odprt. To pomeni, da če zaprete Microsoft Word v dokumentu, ki ni povezan z Navision, se ne bo zaprl odprt Microsoft Word dokument, ki je povezan z Navision.

Ko zaprete Microsoft Word iz dokumenta, povezanega z Navisionom (s klikom na zgornji desni kot ali s klikom na Datoteka, Izhod), se odpre pogovorno okno, v katerem ste vprašani, ali želite shraniti spremembe v dokumentu in ga ponovno uvoziti v program.

#### Pozor

Kadar delate v Microsoft Word dokumentu, odprtem v Navision, se ne morete vrniti v program, če prej ne zaprete Microsoft Word.

#### Shranjevanje Microsoft Word dokumentov

Če shranite Microsoft Word dokument, odprt v Navisionu (s pritiskom Ctrl+s ali s klikom na Datoteka, Shrani), bo program zapisal spremembe v dokumentu. Ko pa zaprete Microsoft Word, boste še enkrat vprašani, če želite shraniti spremembe in uvoziti dokument v program.

Če Microsoft Word dokument, povezan z Navision, shranite na disk s klikom na Datoteka, Shrani kot, lahko še vedno shranite spremembe v Navision, ko zaprete Microsoft Word.

#### Pozor

Če med delom v oknu Predloge interakcij dva ali več uporabnikov istočasno odpre in ureja prilogo predloge interakcij (Microsoft Wordov dokument), bo program shranil samo spremembe, ki jih je naredil uporabnik, ki je prvi uvozil dokument nazaj v Navision. Spremembe ostalih uporabnikov ne bodo zapisane, ker program ne bo prepoznal originalnega dokumenta.

Zaradi tega boste verjetno želeli koordinirati spremembe, ki jih naredite v prilogah predlog interakcij v oknu Predloge interakcij.

### **Ustvarjanje interakcij**

Ustvarite lahko interakcije za beleženje vseh interakcij in komunikacij, ki jih imate s svojimi delavci ali prosilci.

Preden ustvarite interakcije, morate nastaviti predloge interakcije.

Če želite ustvariti interakcije:

- 1. Na kartici delavca ali na kartici prosilca kliknite na gumb POSTOPKI  $\rightarrow$  USTVARI KOMUNIKACIJO. Program zažene čarovnika **Ustvari komunikacijo**.
- 2. Izpolnite vsa polja v prvem oknu čarovnika in kliknite NAPREJ.

Polja **Šifra predloge komunikacije**, **Šifra delavca** (**prosilca**) in **Opis** so obvezna in jih morate izpolniti, preden lahko kliknete NAPREJ ali DOKONČAJ.

Če predloga interakcije, ki ste jo izbrali, vsebuje prilogo, bo program, ko kliknete NAPREJ v prvem oknu čarovnika, izvedel akcijo, v skladu z vsebino polja **Akcija čarovnika** v tabeli **Predloga komunikacije**. Program odpre prilogo ali pa prikaže pogovorno okno, kjer lahko uvozite prilogo.

- Opravite lahko spremembe v prilogi, jo zaprete in nato potrdite sledeče sporočilo.
- 3. Izpolnite še ostala ustrezna polja v oknih čarovnika.
- 4. Ko ste vnesli vse ustrezne podatke, kliknite DOKONČAJ.

Ko kliknete DOKONČAJ, program samodejno shrani novo interakcijo v tabelo **Dnevnik komunikacije**.

#### **Masovno ustvarjanje interakcij**

Kadar za več delavcev želimo hkrati ustvariti interakcije po isti predlogi:

1. V glavnem meniju kliknite OBDELAVE  $\rightarrow$  MASOVNO KUM. Z DELAVCI. Program odpre obdelavo **Masovno kum. Z delavci**.

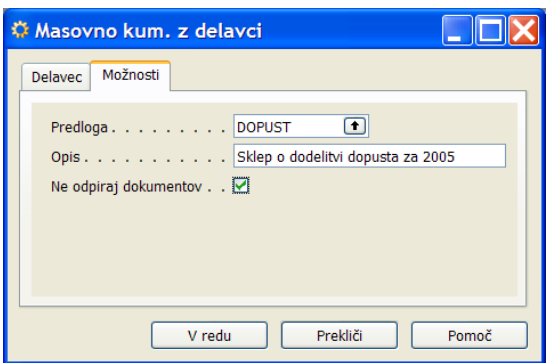

- 2. Na jezičku **Delavec** določite filtre za katere delavce želite ustvariti interakcijo.
- 3. Na jezičku **Možnosti** izberite predlogo komunikacije in vnesite/spremenite opis. Pozor: v nastavitvi predloge komunikacije preverite nastavitev po katerih bodo izdelane vse interakcije. Npr.: če je na predlogi v polju **Vrsta korespondence** izbrano Na tiskalnik se bodo avtomatično vsi dokumenti tudi natisnili.
- 4. Če med ustvarjanjem interakcij ne želite videti vsak ustvarjen dokument in vsakega posebej zapirati v polje **Ne odpiraj dokumentov** vnesite kljukico.

#### **Dnevnik komunikacije**

Če želite videti dnevnika komunikacije za posameznega delavca:

- Na kartici delavca kliknite na gumb DELAVEC  $\rightarrow$  POSTAVKE  $\rightarrow$  DNEVNIK KOMUNIKACIJE
- Na kartici prosilca kliknite na gumb PROSILEC  $\rightarrow$  DNEVNIK KOMUNIKACIJE

Ali

Na kartici delavca (prosilca) v informacijskem panoju kliknite na DNEVNIK KOMUNIKACIJE

V oknu **Dnevnik komunikacije** lahko vidite seznam interakcij, ki ste jih zapisali v dnevnik. V tem oknu ne morete ustvariti novih postavk dnevnika interakcij, vendar lahko ustvarite interakcije s pomočjo čarovnika **Ustvari komunikacijo**.

S klikom na gumb POSTOPKI  $\rightarrow$ :

- POKAŽI program odpre prilogo, ki je povezana s to postavko dnevnika komunikacije (isto funkcionalnost dobimo s klikom na AssistButton (...) desno od polja **Priloga**).
- POKAŽI & POSODOBI program odpre prilogo, ki je povezana s to postavko dnevnika komunikacije in posodobi spojna polja z novimi podatki iz baze.
- PREKLOPI POTRDITVENO KLJUKICO V PREKLICANO, program samodejno vstavi potrditveno kljukico v polje **Preklicano**, ki pokaže, da je bila ta postavka dnevnika komunikacije preklicana.
- POŠLJI PONOVNO, program natisne priloge ali jih pošlje po e-pošti ali faksu.
- IZBRIŠI izbrišete postavko dnevnika komunikacije in prilogo, ki je povezana s to postavko dnevnika komunikacije